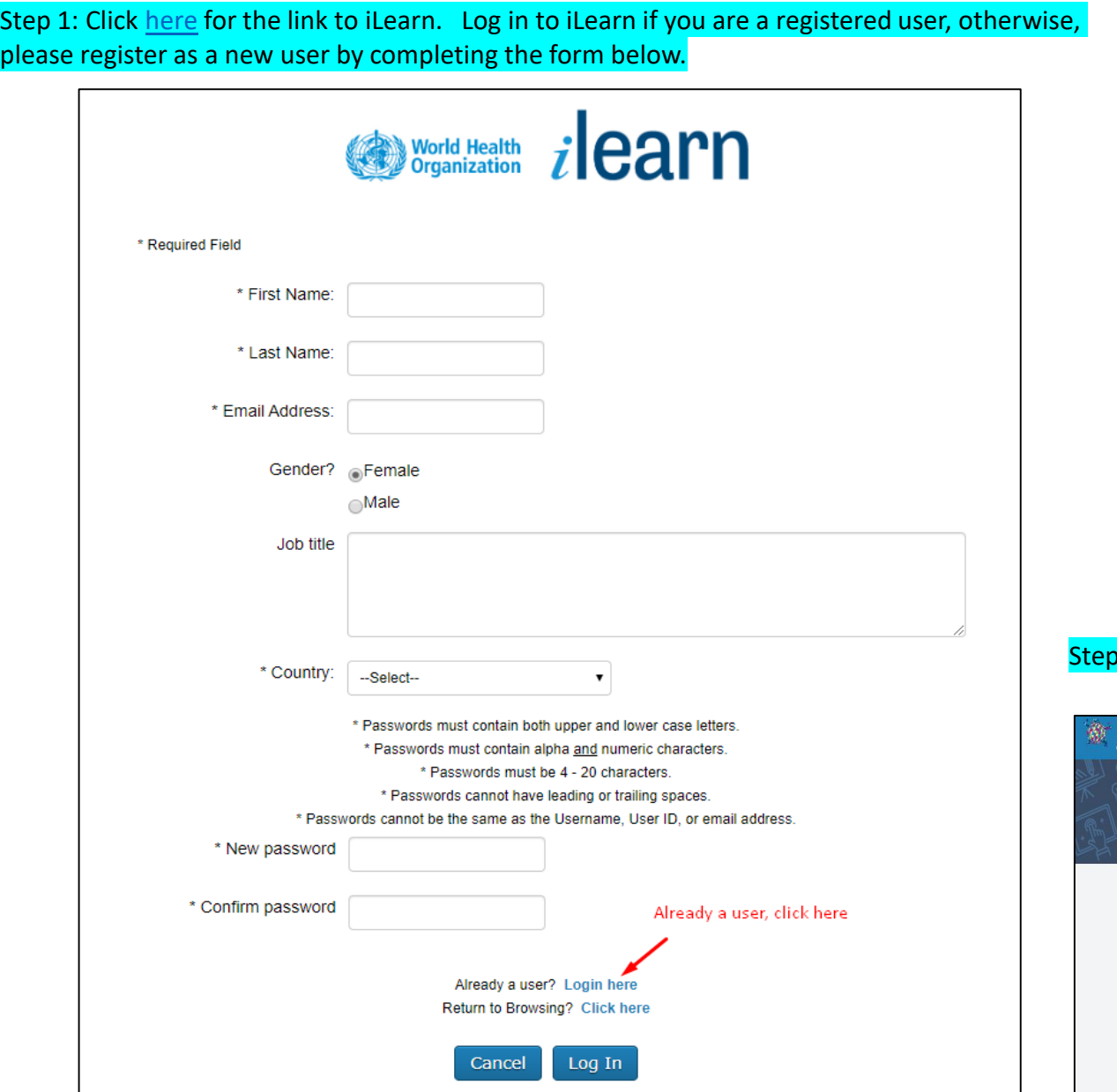

#### Step 2: Log in to iLearn with your email address and password Welcome to the WHO learning portal **WHO** workforce Self-Registered Users & Administrators If you have a WHO credential (WIMS account), If you created your own account or are logging on as an administrator, please put your user name and password please click on the button below to access ilearn: here. Use the links below if you have forgotten. Login Email **AMRO/PAHO staff** Password If you have a AMRO/PAHO credential. please click on the button below to access ilearn: Login Forgot Password? Login Or request access to WHO ilearn.

### $\overline{S}$  3: You will reach this page once logged in

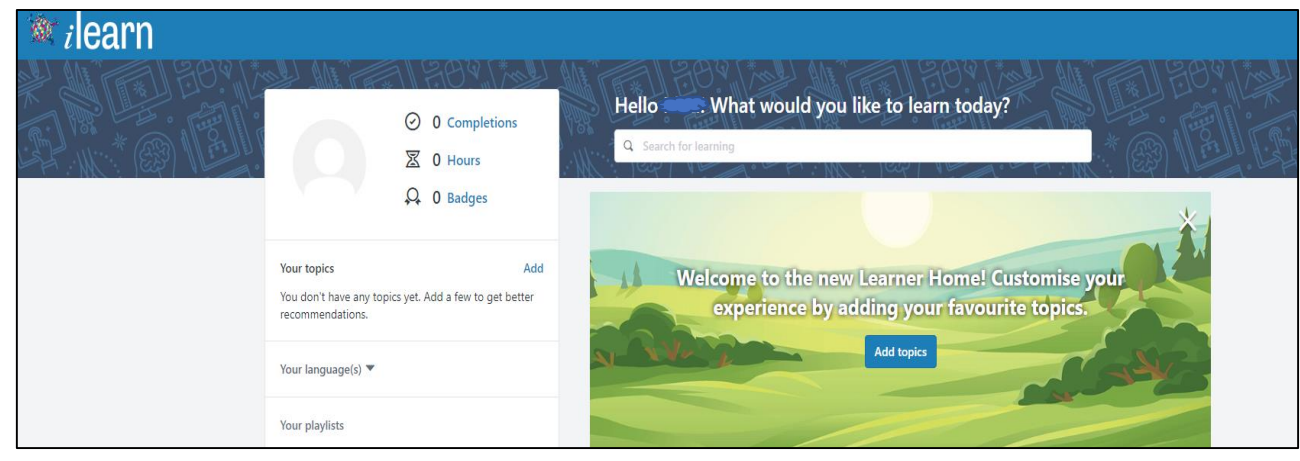

Step 4: You can locate the training courses in two ways

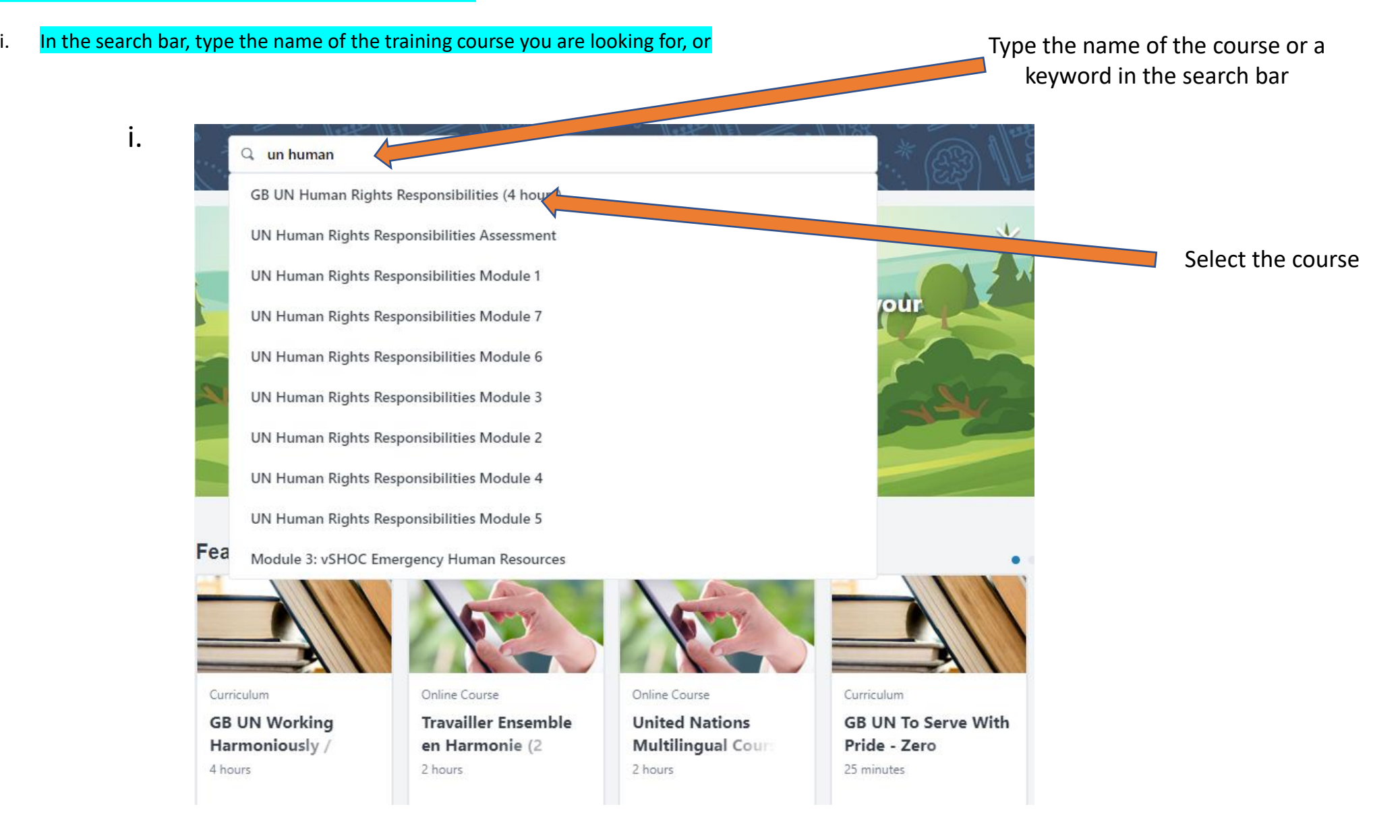

### After clicking on the selected course you will see this page

Click here to request the course

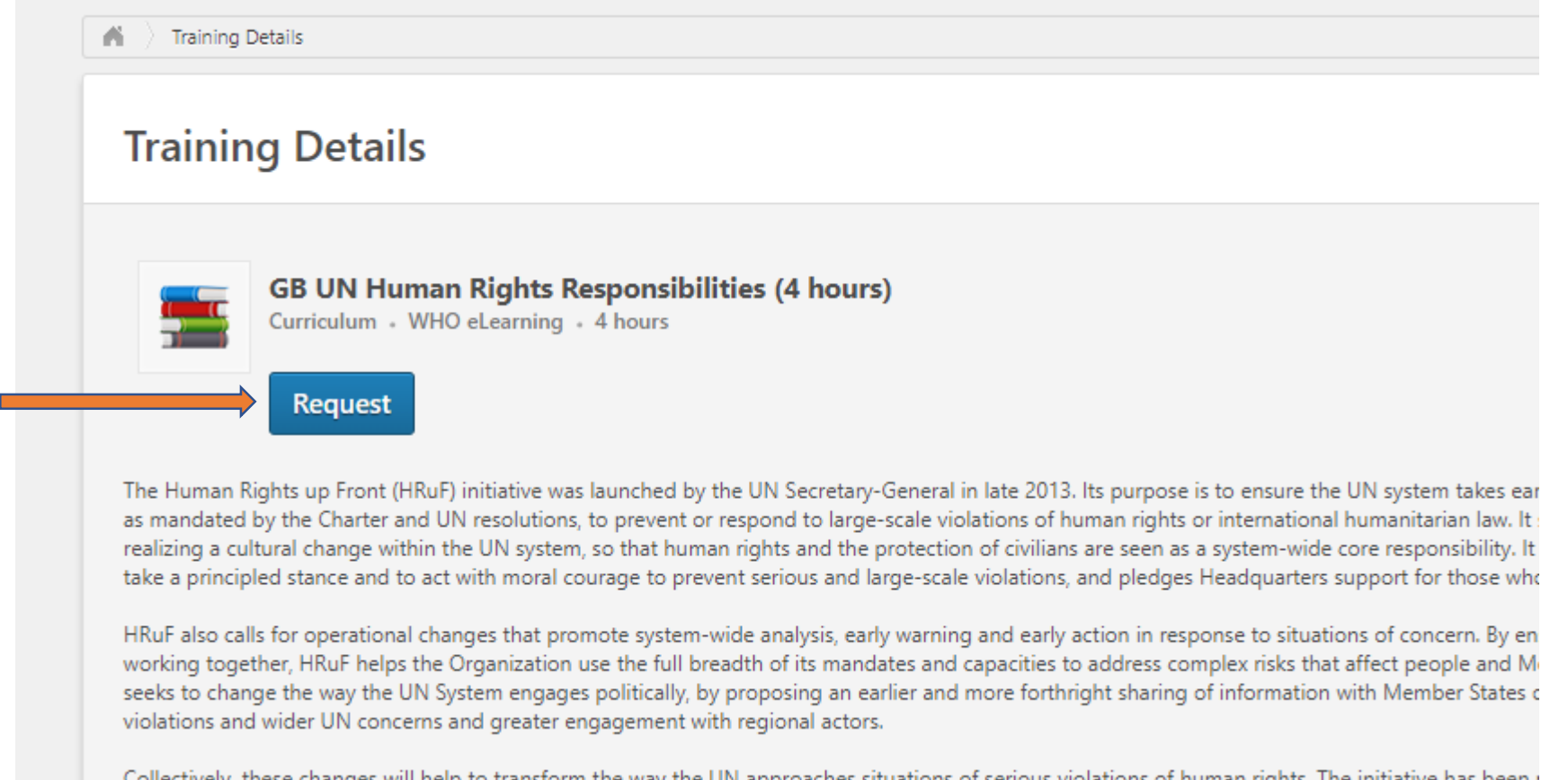

### ii. Under «Featured» use the scroll to find the course

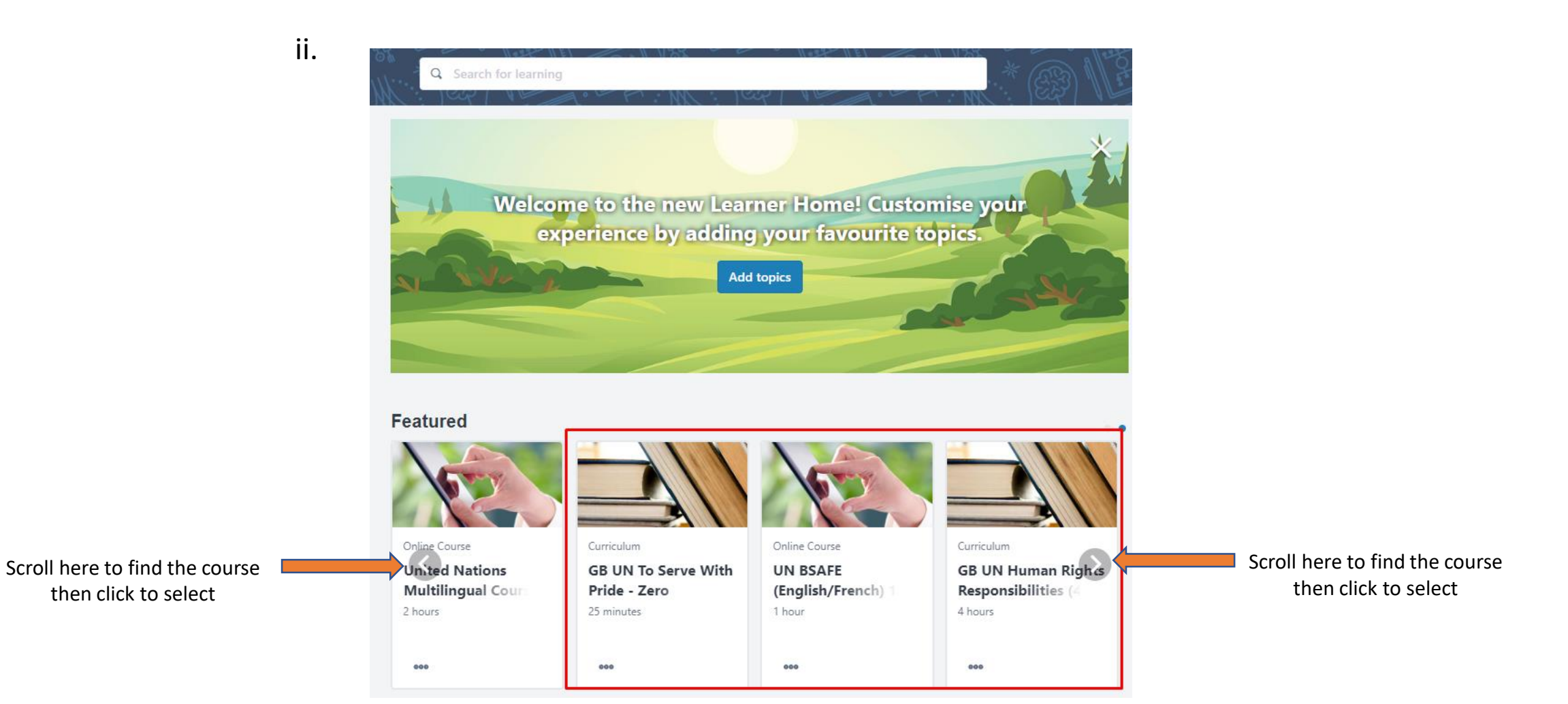